# eSOMS Suite / Mobile Operator Rounds **User Guide**

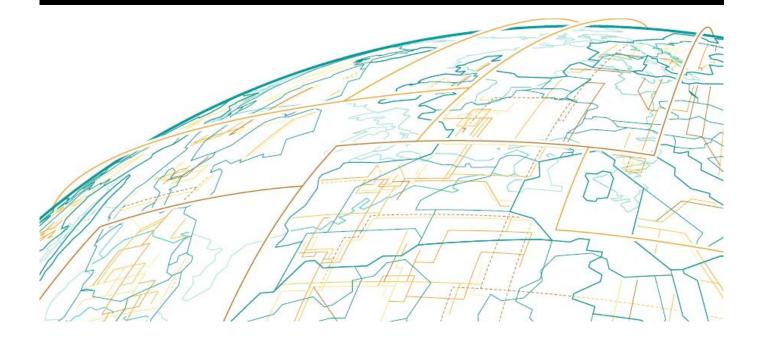

Release 2.2 GMDDB-1008-1606-03 June 2016

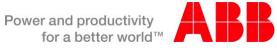

© Copyright 2016 ABB

All Rights Reserved Confidential and Proprietary June 2016

#### Legal Disclaimer

The product described in this documentation may be connected to, and/or communicate information and data via, a network interface, which should be connected to a secure network. It is your sole responsibility to ensure a secure connection to the network and to establish and maintain appropriate measures (such as but not limited to the installation of firewalls, application of authentication measures, encryption of data, installation of antivirus programs, etc.) to protect the product, the network, your systems, and the interface against any kind of security breach, unauthorised access, interference, intrusion, leakage, damage, or corruption or theft of data. We are not liable for damages or losses related to any such security breach, unauthorised access, interference, or theft of data.

# Contents

| Chapter 1: Introduction                 | 5  |
|-----------------------------------------|----|
| Configure Connection Settings           | 7  |
| Downloading Tours                       | 9  |
| Chanter & Using Makila Onerator Davida  |    |
| Chapter 2: Using Mobile Operator Rounds |    |
| Starting The Program                    |    |
| Open Tour                               |    |
| Reading Tab                             |    |
| Station List                            |    |
| Alerts Tab                              |    |
| Notes Tab                               |    |
| Attachments Tab                         |    |
| Graph Tab                               |    |
| Close Tour                              |    |
| Filtering a Tour                        |    |
| Chapter 3: Tour Gear Menu Options       |    |
| Tour Details                            |    |
| About Operator Rounds                   |    |
| Login / Logout                          |    |
| Removing Tours from the Mobile Device   |    |
| Chapter 4: Synchronizing Tour Data      | 41 |
| Chapter 5: Desktop System Preferences   | 43 |
| Preference Lists for eSOMS              |    |

This page is intentionally left blank.

# **Chapter 1: Introduction**

The eSOMS Suite Mobile Operator Rounds application is the solution for plant operations management data collection and analysis needs in a mobile environment. Mobile Operator Rounds provides the software tools that not only eliminate the need for paper-based procedures, rounds, and log sheets in the field, but that also bring about a whole new level of power and flexibility to plant operators.

Mobile Operator Rounds 2.2 is compatible with iOS, Android and Windows mobile devices and is designed to automate in-the-field data collection, trending, and analysis activities. It provides tour and record detail, powerful computational analysis, conditional alerts and instructions, notes, and personnel performance information. The system is an optional component of the eSOMS Suite Operator Rounds module and can be used to eliminate the inefficiencies of paper-based data collection and analysis of plant operating data.

**Note:** The screen captures in this document were generated mainly from an Android tablet device, depending on your operating system and screen size, the layout of the screen may vary somewhat. Also, the specific functionality of some of the controls, for example selecting a date, may have a different look and feel.

| PLANT OPERATION     CONTROLOGY  Station Location     CTL-100-CTRLIM Equipment ID Short Instructions See Special Instructions Gee Special Instructions | A<br>Panel 1A  | /0             | 3           |           | -      |
|----------------------------------------------------------------------------------------------------|----------------|----------------|-------------|-----------|--------|
| Station Location<br>1 -CTL-100-CTRLRM<br>Equipment ID<br>Short Instructions<br>See Special Instr. fo                                                  | Panel 1A       | /0             | 0           |           |        |
| 1 -CTL-100-CTRLRM<br>Equipment ID<br>Short Instructions<br>See Special Instr. fo                                                                      |                |                |             |           |        |
| this value                                                                                                    | r Mode Descrip | tion           |             |           |        |
|                                                                                                    |                |                |             |           |        |
|                                                                                                    | c              | opy Last       | Show He     | story     |        |
|                                                                                                    |                | Last Reading   | 0           |           |        |
|                                                                                                    |                |                | -1          |           |        |
|                                                                                                    |                | Tolerance      | ×6          |           |        |
|                                                                                                    |                | Unit           |             |           |        |
|                                                                                                    |                | Station Title  | PLANT OPERA | TING MODE |        |
|                                                                                                    |                | Station Number | 1           |           |        |
|                                                                                                    |                |                |             |           |        |
|                                                                                                    |                |                |             |           |        |
|                                                                                                    |                |                |             |           |        |
|                                                                                                    |                |                |             |           |        |
|                                                                                                    |                |                |             |           |        |
|                                                                                                    |                |                |             |           |        |
|                                                                                                    |                |                |             |           |        |
|                                                                                                    |                |                |             |           |        |
|                                                                                                    |                |                |             |           |        |
| C Previous                                                                                                    |                |                | Scan        |           | Next > |

Mobile Operator Rounds allows multiple plant tours to be downloaded to mobile computers and performed in the field. During performance readings, calculations, compliance with instructions, notes, user identification information (user, date, and time) is captured in real-time along with warnings of abnormal or missed readings. Multi-media (audio, graphics, pictures, and so on) storage capabilities allow a range of data types to be captured in the field and transferred to the desktop. At any time, data on the mobile computer can be synchronized to the plant status database.

Mobile Operator Rounds is a natural complement to eSOMS Suite Operator Rounds for the desktop and can significantly streamline business processes by:

- Improving Mobile Worker Productivity
  - Capturing data at the point-of-performance, the time-consuming paperwork and data entry cycle is eliminated.
  - Expanding the range and type of data available to be captured in the field to include:
    - Text
    - Graphics (still or motion pictures)
    - Audio
  - Delivering critical information in the field not possible in a paper-based system, the mobile worker can make better informed decisions.
- Ensuring Compliance
  - Application logic enforces internal procedures and external regulatory requirements while maintaining flexibility for the mobile worker.
- Providing More Timely Information to the Enterprise
  - Allowing managers to make better informed decisions.
  - Allowing managers to track field activities more closely.

Mobile Operator Rounds 2.2 does not support the following functionality that is available in the previous Windows Mobile 6.5 platform:

Steam table functions

## **Configure Connection Settings**

The connectivity settings for Mobile Operator Rounds is configured within the application.

### **Change Server Address**

Before you will be able to login, you will have to configure the server address to which the mobile device will connect.

1. From the Welcome Screen, tap 🔅 Change Server Address

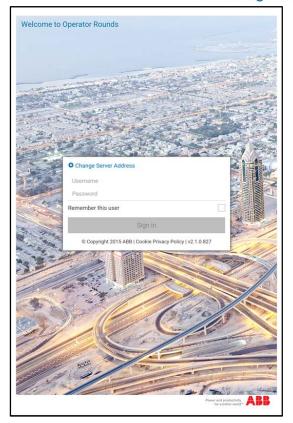

2. Specify the address of the server that will be used to synchronize tour information. Normally, this information would be provided by a system administrator. The format of the server address is http://xxx.xxx.xxx.xxx.yyyy/rounds, where xxx.xxx.xxx is the IP address of the server and yyyy is the port.

| Settings | Save     |
|----------|----------|
|          |          |
|          |          |
|          |          |
|          | Settings |

3. To select an address that already exists in the list, simply select it from the list, editing it as necessary.

4. To remove an address that already exists in the list, swipe to the right on the entry to be removed and click the Delete icon. Swiping right on the same entry that is currently being used for a connection will not display the Delete icon.

| Settings | Save |
|----------|------|
|          |      |
|          |      |
|          |      |
|          |      |
|          |      |
|          |      |
|          |      |

5. Tap **<Save>** to set the server address and return to the welcome window.

### **Downloading Tours**

Mobile Operator Rounds replaces the paper rounds sheets printed by eSOMS Suite Operator Rounds for the desktop and used by operators to record plant operating parameters. With Mobile Operator Rounds, the process of printing a rounds sheet is replaced with downloading the tour to a mobile device. Once downloaded, the mobile device is used to collect and analyze rounds data. Multiple tours can be downloaded to one or more mobile devices.

### **Downloading Tours Using the Mobile Device**

Before downloading, first make sure that the mobile device is on and synchronized to the desktop computer. Then on the mobile device:

1. Tap on the Gear 🔆 in the upper right hand corner and tap <Manage Tours>.

|   | Open a To                           | ur Ó                                   |
|---|-------------------------------------|----------------------------------------|
| 1 | Site no she belected                | Manage Tours<br>Delete Tours           |
| 2 | Group / Tour                        | About Operator Rounds<br>JDDE (Logout) |
| 3 | 3 Date / Shift<br>misshift addicted | >                                      |
|   | Select This T                       | our                                    |
|   |                                     |                                        |
|   |                                     |                                        |
|   |                                     |                                        |
|   |                                     |                                        |
|   |                                     |                                        |
|   |                                     |                                        |

You may get a message that you need to re-authenticate while in connected mode to manage tours on the device, if this is the case re-login.

| Online Login Required                                                         |         |
|-------------------------------------------------------------------------------|---------|
| You must re-authenticate while in connected mode to manage<br>on this device. | tours   |
| CANCEL                                                                        | SIGN IN |

2. Select the tours to download and click **<Save>**.

| <                                | Manage Tours | 0 |
|----------------------------------|--------------|---|
| Select All Tours                 |              |   |
| ✓ Operations ●                   |              |   |
| Demonstration Tour               |              | ~ |
| Tour with Attachments            |              |   |
| Tour with Multiple Revisions (3) |              | 0 |
| > Chemistry                      |              |   |
|                                  |              |   |
|                                  |              |   |
|                                  |              |   |
|                                  | Cancel Save  |   |

3. After selecting the desired tours, click **<Synchronize Tours>** and Mobile Operator Rounds will perform the synchronization process.

| <                                 | Manage Tours | 0 |
|-----------------------------------|--------------|---|
| Select a facility to manage tours |              |   |
| Clinton ()                        |              | > |
| Jefferson 🕤                       |              | > |
|                                   |              |   |
|                                   |              |   |
|                                   |              |   |
|                                   |              |   |
|                                   |              |   |
|                                   |              |   |
|                                   |              |   |
|                                   |              |   |
|                                   | Synchronize  |   |

When completed, the mobile device is ready to use.

# **Chapter 2: Using Mobile Operator Rounds**

Once you have completed the installation of Mobile Operator Rounds on a mobile device and downloaded at least one tour, you can begin using that mobile device to collect and analyze rounds data.

## **Starting The Program**

After Mobile Operator Rounds has been installed on a mobile device and at least one tour has been downloaded, you may begin using the program on the mobile device. As indicated previously, Mobile Operator Rounds replaces the need to print log sheets from the eSOMS Suite Operator Rounds module.

#### To start Mobile Operator Rounds:

1. Based on the specifics of your particular operating system, select the Mobile Operator Rounds icon to start the application.

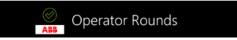

 The Mobile Operator Rounds login window is displayed and you are prompted to enter your user Login ID and Password. Your user Login ID and Password for Mobile Operator Rounds are the same as for eSOMS Suite Operator Rounds for the desktop. A valid Login ID and password are required in order to continue.

| Welcome to Operator Rounds |                                                                                                    | in Made i u |
|----------------------------|----------------------------------------------------------------------------------------------------|-------------|
| and the second second      | O Change Server Address<br>jdoe                                                                                                    |             |
|                            | Remember this user                                                                                                    |             |
|                            | © Copyright 2015 ABB   Cookie Privacy Policy  <br>v2.1.0.839                                                                                                    | Carles Ve   |
| 3) CCA                     |                                                                                                    |             |
| 1100                       | and the state of the state of t | ABB         |

Mobile Operator Rounds supports all of the data input mechanisms available to the operating system including:

Virtual Keyboard

| <             |             | Select a Standard Note |           |         |                |          |     |   |     | 0    |   |     |        |    |   |   |
|---------------|-------------|------------------------|-----------|---------|----------------|----------|-----|---|-----|------|---|-----|--------|----|---|---|
| Select Notes  | from the I  | ist                    |           |         |                |          |     |   |     |      |   |     |        |    |   | , |
| nitiate a wor | k request t | o calibrat             | le instru | ment no | 1-PWI-0        | 14-0001A |     |   |     |      |   |     |        |    |   |   |
|               |             |                        |           |         |                |          |     |   |     |      |   |     |        |    |   |   |
|               |             |                        |           |         |                |          |     |   |     |      |   |     |        |    |   |   |
|               |             |                        |           |         |                | Can      | cel |   | - 3 | Save | ĺ |     |        |    |   |   |
|               |             |                        |           |         | the            |          |     | 1 |     |      |   | hi  |        |    |   |   |
| q             | w           | 2                      | e         |         | r <sup>4</sup> | t        | 5   | у | 6   | u    | 7 | i 8 | о      | 9  | р | Ø |
|               |             |                        |           | d       | 4              | f        | a   |   | h   |      | i | 1   | <      |    |   | 0 |
| а             |             | <u> </u>               |           |         |                |          |     |   |     |      |   |     |        |    |   |   |
| а             |             | S                      |           | u       |                |          | g   |   |     |      | 1 | ,   | `      | 10 |   |   |
| a<br>*        | z           | S                      | x         | u       | с              | v        |     | b | .00 | n    | 1 | m   | 、<br>! |    | ? | + |
| 2123          |             | 5                      |           | u       |                |          |     | b |     | n    | 1 |     |        |    | ? | * |

- 3. If you will be using the mobile device exclusively, check the 'Remember this user' box to save your Login ID for subsequent logins.
- 4. When you have entered your Login ID and Password, tap:

<Sign in> to continue

### **Open Tour**

The number of tours that can be downloaded to a mobile device is limited only by the amount of storage space on the device. This section of the guide details how to open a tour in order to perform or review the performance of a round.

If you have just logged into Mobile Operator Rounds you are automatically taken to the **Open a Tour** window and you can skip to step 3.

1. From the *Open a Tour* window, first choose a tour group from upper by tapping the site selection. The list of the sites available on the mobile device is displayed, select the desired site.

|       | Open a Tour                         | 0       |
|-------|-------------------------------------|---------|
| 1     |                                     | >       |
| 2     | 2 Group / Tour<br>no tour selected  | >       |
| 3     | 3 Date / Shift<br>no shift selected | >       |
|       | Select This Tour                    |         |
|       |                                     |         |
|       |                                     |         |
|       |                                     |         |
|       |                                     |         |
|       |                                     |         |
|       |                                     |         |
| _     |                                     |         |
| - 7.9 | < Open a Tour                       | 0       |
| 10    | Clinton Open a Tour                 | ۵<br>ای |
|       |                                     |         |
|       | Clinton                             | ٥       |
|       | Clinton                             | ٥       |
|       | Clinton                             | ٥       |
|       | Clinton                             | ٥       |
|       | Clinton                             | ٥       |
|       | Clinton                             | ٥       |
|       | Clinton                             | ٥       |

2. The application will return to the **Open a Tour** window with the site selected, next click Group / Tour to select the desired tour. The list of groups will be displayed, expand and select a tour.

| <                  | Open a Tour | 0 |
|--------------------|-------------|---|
| ✓ Operations       |             |   |
| Demonstration Tour |             | ٥ |
|                    |             |   |
|                    |             |   |
|                    |             |   |
|                    |             |   |
|                    |             |   |
|                    |             |   |
|                    |             |   |
|                    |             |   |

3. Once you have selected a tour to open, click on Date / Shift to select the desired date and shift for which you want to take readings followed by selecting a shift from the list. It is generally not necessary to change the date, which comes from the system time on the mobile device. Note also that depending on the OS you are using, the display and function of the controls may differ slightly, but the functionality is the same.

| <                           | Open a Tour | 0 |
|-----------------------------|-------------|---|
| Select a date<br>02/29/2016 |             |   |
| Early Morning               |             | 0 |
| Morning                     |             | 0 |
| Afternoon                   |             | 0 |
|                             |             |   |
|                             |             |   |
|                             |             |   |
|                             |             |   |
|                             |             |   |
|                             |             |   |
|                             |             |   |

4. When you are ready to open the selected tour for the specified date and shift, tap:

**<Select This Tour>** to open the tour, or change one or more of the parameters to select a different tour / date / shift.

A range of allowable tour start times can be specified for each tour in Operator Rounds **Tour Maintenance Manager**. To help prevent you from selecting an incorrect tour date or shift, if what you have selected is outside the allowable range, a warning message will be displayed alerting you to the possibility of error.

| Confirm Warning Time Difference Notification              |    |
|-----------------------------------------------------------|----|
| Are you sure you want to take the Morning shift readings? |    |
| CANCEL                                                    | ОК |

**Note:** It is important to make sure that the mobile device date/time is accurate for this feature to work correctly.

If a message displays asking you to confirm that you want to take these readings, tap:

<OK> to accept the selected shift, or

**<CANCEL>** to go back and select another tour, date and/or shift

5. If the tour is SOI enabled, an additional Work Order selection item will appear below the Date and Shift selection item allowing the user to select or change a Work Order task ID. When selected, a screen will appear that will allow for selecting from a pre-defined list of Work Orders as well as an option for entering a Work Order manually. The number of pre-defined Work Orders shown is controlled by the open work orders global preference setting from the desktop. Upon data synchronization, the work order selected will appear in Attribute 1 of the tour for that reading date/shift.

| 1       Site Default       >         2       Group and Tour C       >         3       Date and Shift no shift selected       >         4       Work Order       >         5       Select This Tour       >         5       Select This Tour       >         6       Open Tour       >         6       Open Tour       >         6       Open Tour       >         7       Manually enter a Work Order       >         9       Work Order 8C       >         2016-06-01 800.000       >       >         Work Order 9C       >       >         2016-07-01 020.000       >       > |   |                                                                                      | Open Tour        | 0      |
|----------------------------------------------------------------------------------------------------|---|--------------------------------------------------------------------------------------|------------------|--------|
| Work Order Tours / Tour C       *         3 Date and Shift no shift selected       *         4 Work Order no work order selected       *         5 Select This Tour       *         Select This Tour       *         Manually enter a Work Order       *         Work Order 8C       *         2016-06-01 08:00:00       *         Work Order 9C       *                                                                                                    | 1 |                                                                                      |                  | >      |
| Work Order       >         Select This Tour       >         Select This Tour       >         Manually enter a Work Order       >         Work Order 8C       >         2016/06/10 08:00:00       >         Work Order 9°C       >                                                                                                    | 2 | Group and Tour<br>Work Order Tours / Tour C                                          |                  | >      |
| An work order selected  Select This Tour  Select This Tour  Manually enter a Work Order  Work Order 8C 2016-06-01 08:00:00  Work Order 9C                                                                                                    | 3 | Date and Shift<br>no shift selected                                                  |                  | >      |
| <ul> <li>Open Tour</li> <li>Manually enter a Work Order</li> <li>Work Order 8C<br/>2016-06-01 08:00:00</li> <li>Work Order 9C</li> </ul>                                                                                                    | 4 | Work Order<br>no work order selected                                                 |                  | >      |
| Manually enter a Work Order                                                                                                    |   |                                                                                      | Select This Tour |        |
| Manually enter a Work Order                                                                                                    |   |                                                                                      |                  |        |
| Manually enter a Work Order                                                                                                    |   |                                                                                      |                  |        |
| Work Order 8C<br>2016-06-01 08:00:00<br>Work Order 9C                                                                                                    |   |                                                                                      |                  |        |
| 2016-06-01 08:00:00 Vork Order 9C                                                                                                    |   | ¢                                                                                    | Open Tour        | 0      |
|                                                                                                    |   |                                                                                      | Open Tour        |        |
|                                                                                                    |   | Manually enter a Work Order<br>Nork Order 8C                                         | Open Tour        | >      |
|                                                                                                    |   | Manually enter a Work Order<br>Nork Order 8C<br>2016-06-01 08:00:00<br>Nork Order 9C | Open Tour        | >      |
|                                                                                                    |   | Manually enter a Work Order<br>Nork Order 8C<br>2016-06-01 08:00:00<br>Nork Order 9C | Open Tour        | >      |
|                                                                                                    |   | Manually enter a Work Order<br>Nork Order 8C<br>2016-06-01 08:00:00<br>Nork Order 9C | Open Tour        | >      |
|                                                                                                    |   | Manually enter a Work Order<br>Nork Order 8C<br>2016-06-01 08:00:00<br>Nork Order 9C | Open Tour        | >      |
|                                                                                                    |   | Manually enter a Work Order<br>Nork Order 8C<br>2016-06-01 08:00:00<br>Nork Order 9C | Open Tour        | ><br>> |

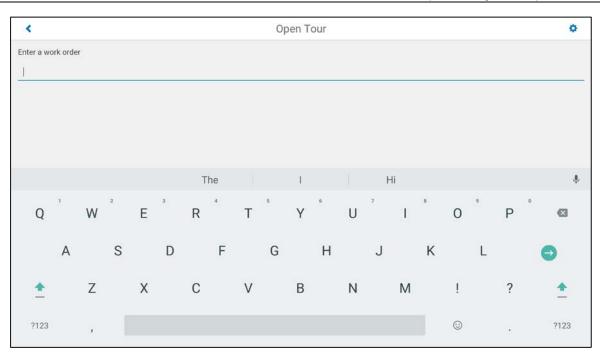

- 6. After a tour is opened, but prior to data synchronization, the Work Order selected for the currently open shift may be modified from the Tour Details screen where a (Change) link will appear next to the currently selected Work Order. Clicking this link will display the same Work Order selection screen shown above allowing modification of the associated Work Order for the currently open tour.
- 7. The *Tour Details* window is displayed so that you can verify all the previously selected information before continuing with the data collection process. If applicable, General Tour Notes are displayed if they were specified in Operator Rounds *Tour Maintenance Manager*.

| <                                                       | Tour D                      | Details                          | ٥ |
|---------------------------------------------------------|-----------------------------|----------------------------------|---|
| Facility<br>Jefferson                                   |                             |                                  |   |
| Group / Tour<br>Chemistry / UNIT 1 BOILER HOUSE         |                             |                                  |   |
| Date / Shift<br>Feb 29, 2016 / Day                      |                             |                                  |   |
| Revision Number<br>4                                    |                             |                                  |   |
| Procedure<br>1-OP-013.45                                |                             |                                  |   |
| Revision<br>Rev. 12 - 12/23/2003                        |                             |                                  |   |
| General Tour Notes<br>GENERAL AREA INSPECTION CHECKS    |                             |                                  |   |
| Each Watchstation Operator should do a thorough, genera | I inspection of their assig | ned area. Abnormal (out-of-limit |   |
|                                                         |                             |                                  |   |
|                                                         | Change Tour                 | Open Tour                        |   |

When you are ready to proceed with data collection, tap:

| <open tour=""></open>     | to open the tour, or                                  |
|---------------------------|-------------------------------------------------------|
| <change tour=""></change> | to go back and select another tour, date and/or shift |

The Station List will display showing the stations in sequence order, click the first station to begin the tour.

| Close                                        | Station List | 0       |
|----------------------------------------------|--------------|---------|
| () Scan                                      |              | ¥ Filte |
| 1 PLANT OPERATING MODE<br>no reading yet     |              | >       |
| 2 RCS LEAK RATE                              |              | ,       |
| 3 APPARENT POWER<br>3 no seading yet         |              | ,       |
| 4 POWER ANGLE<br>no reading yet              |              | ,       |
| 5 REAL POWER<br>no seading yet               |              | ,       |
| 6 REACTIVE POWER<br>no reading yet           |              | ,       |
| 7 CALCULATED NET HEAT RATE<br>no reading yet |              | ,       |
| SOURCE RANGE CHANNEL 2<br>no reading yel     |              | ,       |
| 9 SOURCE RANGE CHANNEL 1<br>no reading yet   |              | >       |
| COMPONENT COOLING HX FLOW CHANN              |              | >       |

## **Reading Tab**

The **Reading Tab** is used to provide detailed information to the user regarding the data record to be collected/calculated and to record a reading. By default, all records in the tour are displayed in the sequence order as specified. A description of the information and functionality of this tab is shown below:

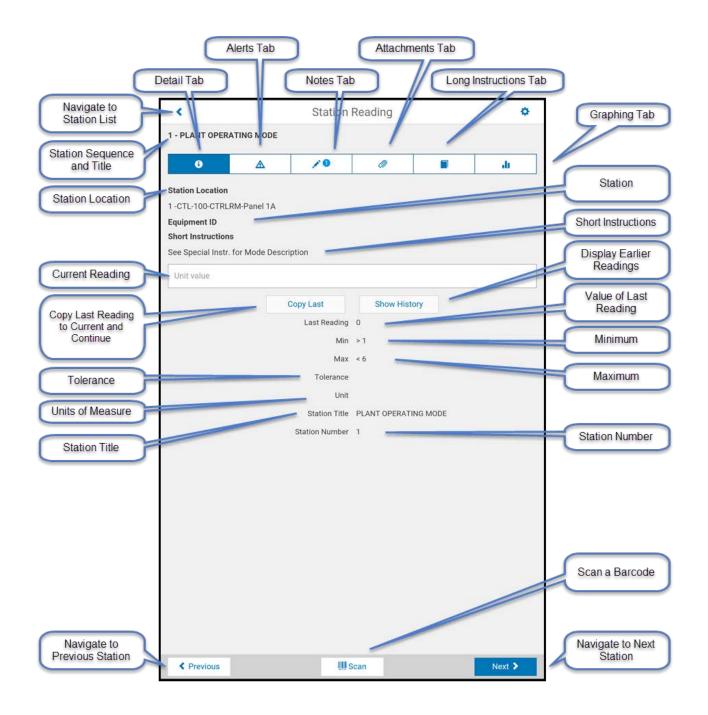

#### To enter a reading:

1. If the preference for barcode scanning has been set to 'Required' for this tour in eSOMS Suite Operator Rounds for the desktop's Tour Maintenance Manager, the system will prompt you to first scan the barcode associated with the current record before a reading can be taken; shown in the screenshot below. Otherwise skip to step 2.

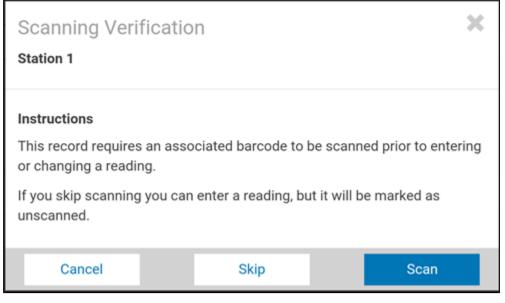

Tap **<Scan>** to scan the barcode associated with the currently displayed record. If the scanned barcode is valid, the reading tab will be displayed where a data value can be entered. If the scanned barcode is invalid, an error message will be displayed and you can try scanning again.

Tap **<Skip>** if you want to take the reading without scanning the barcode.

Tap **<Cancel>** if you do not want to take a reading because of a problem with scanning the barcode. The program will return to the previously selected record.

- 2. Verify that the information on this tab (Record Description, Location, Equipment ID, and so on) is appropriate to the reading to be taken.
- 3. If there are long instructions associated with a record, the instructions icon will appear in the tab list. To view the contents of the long instructions, select the tab.

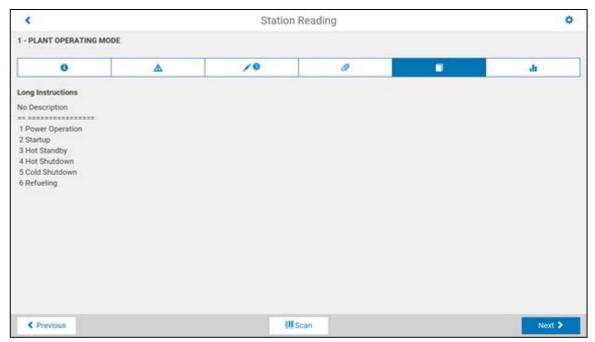

To exit the long instructions, tap the **1** icon to return to the reading tab.

4. A reading can be input in the current reading field.

**Note:** A list of standard readings can be defined for each record in the desktop Operator Rounds **Tour Maintenance Manager** and designated as validated (entered reading must be a standard reading) or non-validated (entered reading can be any value).

The following basic types of readings are available:

- Non-Standard, Non-Validated any data value can be entered into the reading field, there are no standard readings in the drop-down list and the readings are not validated
- Standard, Non-Validated any data value can be entered into the reading field, there are one or more standard readings in the drop-down list and the readings are not validated against this list
- Standard, Validated only values from the drop-down list may be selected, there are one or more standard readings in the drop-down list and the readings are validated against this list
- Calculated the record is a calculated reading and a data value cannot be entered, the label will change to *Calculated Reading*.

| Unit value |           |              |  |
|------------|-----------|--------------|--|
|            | Copy Last | Show History |  |

Non-Standard, Non-Validated

|         | • | ~ |
|---------|---|---|
|         |   |   |
| OFF     |   |   |
| ON      |   |   |
| SKIPPED |   |   |

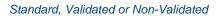

| Calculated Reading |           |              |  |
|--------------------|-----------|--------------|--|
| 0                  |           |              |  |
|                    |           |              |  |
|                    | Copy Last | Show History |  |

Calculated

**Tip:** As a shortcut to entering a current reading which is the same as the previous reading, tap the **<Copy Last>** button.

- 5. Once a reading has been entered or a calculation displayed, you can navigate to other records in the tour by tapping:
  - < Previous to go to the previous record, or
    - **Next >** to go to the next record

The ability to navigate to other records in a tour are also provided by tapping the  $\checkmark$  icon at the top left of the screen to view the **Station List**.

In addition to navigating to other records in the tour, you may want to access additional information associated with the current record by tapping on the *Alert*, *Note*, *Attachment*, or *Long Instruction* tabs at the top of the screen (see the following sections of this guide for descriptions of these tabs).

6. Before navigating from the reading tab to the selected destination, the program will check to determine if the entered reading is within the minimum, maximum and/or tolerance limits shown. If not, a message will be displayed for each limit asking if you want to accept the reading.

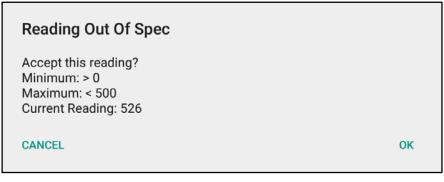

Тар:

<OK> to accept the selected reading and navigate to the desired location, or

**<CANCEL>** to go back and modify the reading

**Note:** Records with out-of-limit readings will display the associated limit labels (Min, Max and/or Tolerance) in red.

7. A reading may also trigger one or more alerts to be displayed. Along with the text of the alert you will be asked if you want to accept the reading.

| Alert                                                                                                    |    |
|----------------------------------------------------------------------------------------------------|----|
| Accept this alert?<br>High-High Power Level<br>Take immediate action to return unit to within rated power level. |    |
| CANCEL                                                                                                    | ОК |

8. Tap:

**<OK>** to accept the selected reading and navigate to the desired location, or

<CANCEL> to go back and modify the reading

**Note:** You must accept any/all out-of-limit and alert messages in order to proceed to the desired navigation point.

### **Show History**

Historical readings are available for review for the current record in a tabular format. The range of history that is available is determined by the number of days of history that is downloaded to the mobile device as specified in Operator Rounds *Tour Maintenance Manager* as well as any data collected but not synchronized.

#### To access the *History*:

1. Tap the **<Show History>** button to display the reading history associated with the current record.

| <                                                                                                    |   | Station I                                                                                                    | Reading      | 0      |
|----------------------------------------------------------------------------------------------------|---|----------------------------------------------------------------------------------------------------|--------------|--------|
| 1 - PLANT OPERATING MODE                                                                                               | E |                                                                                                    |              |        |
| 0                                                                                                    | ۵ | /0                                                                                                    | 0            | di     |
| Station Location<br>1 -CTL-100-CTRLRM-Panel 1A<br>Equipment ID<br>Short Instructions<br>See Special Instr. for Mode De |   |                                                                                                    |              |        |
| Unit value                                                                                                    |   |                                                                                                    |              |        |
|                                                                                                    |   | Copy Last                                                                                                    | Hide History |        |
|                                                                                                    |   | 05/22/2014 - Early Morning<br>05/19/2014 - Afternoon<br>05/09/2014 - Morning<br>05/08/2014 - Morning<br>05/08/2014 - Early Morning | 2<br>0<br>0  |        |
|                                                                                                    |   |                                                                                                    |              |        |
| < Previous                                                                                                    |   | UII S                                                                                                    | can          | Next 🗲 |

A table of readings is displayed for any history that has been downloaded to the mobile device as well as collected but not synchronized. The screen can be scrolled to review all of the historical readings.

2. To return to the display of station detail information, tap the **<Hide History>** button.

## **Station List**

The *Station List* displays all records in the tour in a tabular format. The list is sorted by sequence and displays the Station Description, Sequence Number and the current reading (if any) for the selected date and shift. The list can be scrolled and tapping on a station will navigate to the reading tab for the selected station.

#### To access the Station List:

1. Tap the **<** icon at top left of the **Station Reading** screen. Your current record location in the tour is highlighted in the table.

| Close                                        | Station List | C       |
|----------------------------------------------|--------------|---------|
| () Scan                                      |              | ¥ Filte |
| PLANT OPERATING MODE<br>no reading yet       |              |         |
| 2 RCS LEAK RATE                              |              | 1       |
| 3 APPARENT POWER                             |              |         |
| 4 POWER ANGLE<br>no reading yet              |              | 1.1     |
| 5 REAL POWER<br>no seading yet               |              |         |
| 6 REACTIVE POWER                             |              |         |
| 7 CALCULATED NET HEAT RATE<br>no reading yet |              |         |
| SOURCE RANGE CHANNEL 2<br>no reading yet     |              |         |
| 9 SOURCE RANGE CHANNEL 1<br>no reading yet   |              |         |
| 10 COMPONENT COOLING HX FLOW CHANN           | i            |         |

2. To navigate to a record in the table, tap any row associated with the record.

Note: Stations that are not applicable based on an expression are no longer displayed in the list.

## Alerts Tab

The **Alerts Tab** displays all alerts associated with the current record. If there are alerts for a record, the badge on the alert tab  $\triangle^2$  will indicate the number of related alerts, if any alerts are active (apply based on the current reading), the badge  $\triangle^2$  will be red. Active alerts (that is, alerts which are applicable based upon an evaluation of the associated alert expression) will be displayed in the color assigned in Operator Rounds **Tour Maintenance Manager**. Inactive alerts will be displayed in light gray.

#### To access the Alerts Tab:

1. Tap the label *Alert* on the tab  $\triangle 2$  at the top of the screen to display alerts associated with the current record.

| <                               |                                         | Station Reading 🗢   |          |       |     |        |  |
|---------------------------------|-----------------------------------------|---------------------|----------|-------|-----|--------|--|
| 1 - UNIT 1 POWER LEVEL          |                                         |                     |          |       |     |        |  |
| 0                               |                                         | /                   | e        | Ø     | di. |        |  |
| Station Location                |                                         |                     |          |       |     |        |  |
| 1 -CON-100-CR _Control Panel    | 1A                                      |                     |          |       |     |        |  |
| Equipment ID                    |                                         |                     |          |       |     |        |  |
| 1-VLV -001-0001A7               |                                         |                     |          |       |     |        |  |
| Short Instructions              |                                         |                     |          |       |     |        |  |
| This reading is used as the bas | sis for calculated limits on other reco | ords in this round. |          |       |     |        |  |
| Reading Required                |                                         |                     |          |       |     |        |  |
| 526                             |                                         |                     |          |       |     |        |  |
|                                 | Co                                      | opy Last            | Show His | story |     |        |  |
|                                 |                                         | Last reading        |          |       |     |        |  |
|                                 |                                         | Min                 | > 0      |       |     |        |  |
|                                 |                                         | Max                 | < 500    |       |     |        |  |
|                                 |                                         | Tolerance           |          |       |     |        |  |
|                                 |                                         | Livit               |          |       |     | _      |  |
| < Previous                      |                                         | ()) so              | can      |       |     | Next 🕨 |  |

2. To obtain detailed information on any alert in the table, tap the row associated with the alert.

| ٢                                                                 | 0 |
|-------------------------------------------------------------------|---|
| High-High Power Level                                             |   |
| Take immediate action to return unit to within rated power level. |   |
| Expression                                                        |   |
| N(STA(1))>525                                                     |   |
|                                                                   |   |

To exit the alert detail window, tap:

to return to the alert tab.

<

### **Notes Tab**

The Notes Tab is used to associate a note with the current record in the tour. If there is a note for a record,

the note tab badge *(*) will display a number indicating the number of notes present for the current station. Notes from previous shifts are also displayed. Notes can be created from scratch.

#### To access the *Notes Tab*:

1. Tap the **Note** tab **1** on the tab list at the top of the screen to display notes associated with the current record.

| <                             |                             | Station F    | Reading | 0      |
|-------------------------------|-----------------------------|--------------|---------|--------|
| 1 - UNIT 1 POWER LEVEL        |                             |              |         |        |
| 0                             | ۵۵                          | /0           | 0       | di     |
| Current Note                  |                             |              |         |        |
| 06/20/2016 - Mid              |                             |              |         |        |
| Initiate a work request to ca | librate instrument no. 1-PW | 1-014-0001A. |         | >      |
|                               |                             |              |         |        |
| Previous                      |                             | ₩.se         | an      | Next > |

2. To edit the current note, click on the row to access the edit box. Tapping into the edit box will automatically display the device keyboard:

| <              |                  |                 |                | Select a | Standard | Note |        |        |   | 0 |
|----------------|------------------|-----------------|----------------|----------|----------|------|--------|--------|---|---|
| Select Notes f | rom the list     |                 |                |          |          |      |        |        |   | , |
| nitiate a work | request to calib | rate instrument | no. 1-PWI-014- | 0001A.   |          |      |        |        |   |   |
|                |                  |                 |                |          |          |      |        |        |   |   |
|                |                  |                 |                |          |          |      |        |        |   |   |
|                |                  |                 |                | Cancel   |          | Save |        |        |   |   |
|                |                  |                 | the            |          | 1        |      | hi     |        |   |   |
| q              | W                | е               | r              | t        | у 6      | u 7  | 8<br>İ | 9<br>0 | p | Ø |
|                | s                | d               | f              | g        | h        | i    | k      | 1      |   | C |
| а              | 5                | u               |                | 9        |          | ,    |        |        |   |   |
| a              | z                | x               | с              | v        | b        | n    | m      | !      | ? | + |

Note: Notes are a good place to use dictation into a transcriber for data entry.

If a station has been set up for standard notes, a control is visible at the top of the screen labeled **Select Notes from the list>** that allows for choosing from a pre-defined set of standard notes. Tapping on this control will display the full list of available notes.

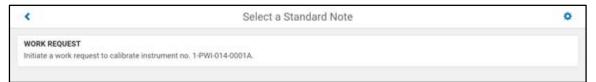

Selecting one of the standard notes will return to the previous screen where editing of the chosen standard note is allowed.

| <                                    | Select a Standard Note          | 0 |
|--------------------------------------|---------------------------------|---|
| Select Notes from the list           |                                 | > |
| Initiate a work request to calibrate | instrument no. 1-PWI-014-0001A. |   |
|                                      |                                 |   |
|                                      |                                 |   |
|                                      |                                 |   |
| Remaining Characters (with spaces)   | ): 182 of a maximum of 250.     |   |
| Previous Notes                       |                                 |   |
|                                      |                                 |   |
|                                      |                                 |   |
|                                      |                                 |   |
|                                      |                                 |   |
|                                      |                                 |   |
|                                      |                                 |   |
|                                      |                                 |   |
|                                      | Cancel Save                     |   |

Once editing is complete, tap **<Save>** to save and return to the **Note** tab of the **Station Reading** wiindow. Tap **<** or **<Cancel>** to abandon any changes and return to the **Note** tab of the **Station** *Reading* window.

Notes from previous shifts are displayed, but cannot be edited under the *Previous Notes* label. The range of historical notes that are available is determined by the number of days of history that is downloaded to the mobile device as specified in Operator Rounds *Tour Maintenance Manager*.

**Note:** A good practice in operator rounds is to 'carry forward' notes from previous shifts. Therefore, if available, the system will automatically copy the last note made for a particular record to the current note. There it can be edited or deleted entirely if no longer applicable.

## Attachments Tab

Attachments can be attached to an entire tour, or to specific records in a tour as part of either tour maintenance or performance activities. Attachments are used to provide additional information for a tour, record, or reading not generally provided as part of the tour procedure. Attachments attached with Operator Rounds *Tour Maintenance Manager* are referred to as 'reference' attachments since they are for reference' only on the mobile device. Attachments attached on the mobile device are referred to as 'performance' attachments during the performance of a tour.

Attachments can be any type of file that is supported by both the desktop and mobile device. Examples include word processing files, graphic files, audio files, and photo/video files.

The *Attachments Tab* allows you to access reference attachments and attach performance attachments to a record in a tour. Attachments associated with an entire tour (that is, no specific record) are displayed on each record of the tour. If there are attachments for a record, the attachments tab label will be display a badge with a number indicating the number of attachments present.

#### To access the Attachments Tab:

1. Tap the paper clip ?? On the tab list at the top of the screen to display the attachments associated with the current record. The badge on the tab will indicate the number of attachments associated with the station.

| <                      |        | Station Reading |    | ٥      |
|------------------------|--------|-----------------|----|--------|
| 21 - MAIN FEEDWATER PU | IMP 1A |                 |    |        |
| 0                      | ۵      | /               | 00 | di .   |
| Add Attachm            | ients  |                 |    | >      |
| Instructions           |        |                 |    | >      |
| Keaking valv           | e      |                 |    | >      |
|                        |        |                 |    |        |
| < Previous             |        | UII Scan        |    | Next > |

2. To open a reference attachment, tap on the associated row. The application associated with the attachment file (for example. Word Viewer for .docx files) will be used to open the file. If a native viewer is not present to view the file type, a message will appear stating this.

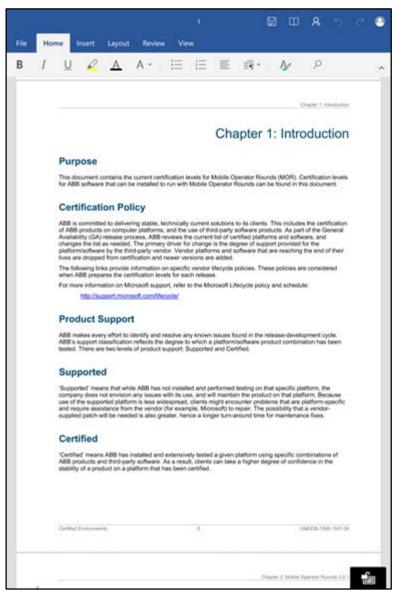

- 3. When you have finished with the attachment file, you can close the file in different ways depending on what type of file was opened.
- 4. To attach a performance attachment, tap *Add* Attachments

| <                        |        | Station Reading |   | 0      |
|--------------------------|--------|-----------------|---|--------|
| 20 - AVERAGE CONTROL ROD | HEIGHT |                 |   |        |
| 0                        | ۵      | /               | 0 | di     |
| Add Attachments          |        |                 |   | >      |
|                          |        |                 |   |        |
|                          |        |                 |   |        |
|                          |        |                 |   |        |
|                          |        |                 |   |        |
|                          |        |                 |   |        |
| < Previous               |        | UII Scan        |   | Next > |

5. In the Attachments dialog, enter a description for the attachment to be attached.

| <                    |   |        |   |       |        |       |                |      |   |   | 0 |
|----------------------|---|--------|---|-------|--------|-------|----------------|------|---|---|---|
|                      |   | ٥      |   |       |        | 8     |                |      |   | - |   |
| lescripti<br>Leaking |   |        |   |       |        |       |                |      |   |   |   |
|                      |   |        |   |       | Cancel |       | Save           |      |   |   |   |
|                      |   |        |   | above |        | value |                | alve |   |   | 4 |
| q                    | 1 | 2<br>W | е | r     | t      | у 6   | u <sup>7</sup> | i    | 9 | р | Ø |
|                      | а | s      | d | f     | g      | h     | j              | k    | I |   | 0 |
| +                    |   | z      | x | С     | ۷      | b     | n              | m    | ! | ? | * |
|                      |   |        |   |       |        |       |                |      |   |   | ۵ |

- 6. Next, select one of the following:
  - a. Tap the camera icon ot to activate the still camera to capture a picture.
  - b. Tap the movie icon 日 to activate the camera to capture a movie with sound.
  - c. Tap the microphone icon  $\triangleleft$  to activate the microphone to record sound.
  - d. If present, tap the folder icon to open the OS specific file browser and select a file to attach. This feature is not available in Android.
- 7. After creating a file attachment from one of the above icons, a preview is possible by tapping the **<Preview>** button.

8. With an attachment created and a description provided in the attachment dialog, the **<Save>** button will be enabled tap:

**<Save>** to attach the file as a performance attachment, or

<Cancel> to cancel the entry

9. To delete a performance attachment, swipe the attachment to the left.

| <                        |        | Station Reading |   | 0      |
|--------------------------|--------|-----------------|---|--------|
| 20 - AVERAGE CONTROL ROD | HEIGHT |                 |   |        |
| 0                        | ۵      | /               | 0 | a b    |
| Add Attachments          |        |                 |   | >      |
| Leaking valve            |        |                 |   | î >    |
|                          |        |                 | 6 |        |
|                          |        |                 |   |        |
|                          |        |                 |   |        |
|                          |        |                 |   |        |
|                          |        |                 |   |        |
| < Previous               |        | <b>U</b> Scan   |   | Next > |

Click the delete icon to delete the row, you will be prompted to confirm the delete.

| Delete attachment                                |        |
|--------------------------------------------------|--------|
| Are you sure you want to delete this attachment? |        |
| CANCEL                                           | DELETE |

## **Graph Tab**

To display the reading history in graphical format, tap the Graph Tab. If applicable, minimum and maximum limits are also displayed on the graph.

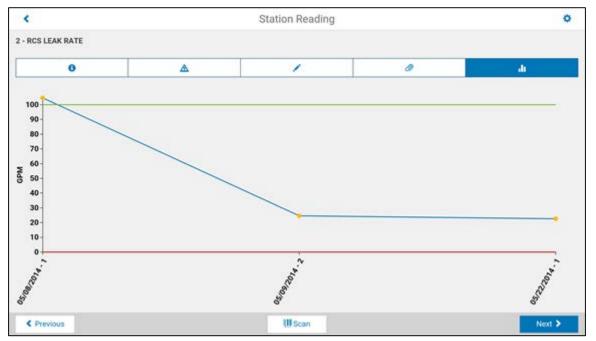

## **Close Tour**

To upload data recorded for a tour on the mobile device back to the desktop system, it is necessary to first close the open tour on the mobile device. When a tour is closed, all expressions are recalculated, thereby ensuring that all calculated values are up-to-date.

#### To close an open tour on the mobile device:

- 1. Navigate to the *Station List*
- 2. Click **<Close>** in the upper left hand corner.
- 3. A **Filter and Review Readings** dialog will appear allowing the user to filter the stations prior to actually closing the tour. This will aid the user in determining if all stations have been properly addressed.

| Close                                                 | Station List               | 0        |
|-------------------------------------------------------|----------------------------|----------|
| UI Scan                                               |                            | ¥ Filter |
| PLANT OPERATING MODE                                  | Filter and Review Readings | ,        |
| 2 RCS LEAK RATE                                       | All Readings               | ,        |
| APPARENT POWER                                        | Abnormal Readings          | ,        |
| 4 POWER ANGLE                                         | Missed Readings            | ,        |
| S REAL POWER                                          | Required Readings          | ,        |
| 6 REACTIVE POWER                                      | Unscanned Readings         | ,        |
| CALCULATED NET HEAT RATE                              | Continue Close             | ,        |
| SOURCE RANGE CHANNEL 2<br>accreding ret               | Cancel                     | ,        |
| SOURCE RANGE CHANNEL 1                                |                            | ,        |
| 10 COMPONENT COOLING HX FLOW CH<br>and recalling yest | IANN                       | ,        |

- 4. Tapping any of the filter options will cancel the close process and apply the selected filter, returning to the *Station List* displaying the selected result set. Tapping the *<Continue Close>* button will continue the close process.
- 5. The status of the closing process is displayed as expressions are recalculated. When complete, the program will return to the *Open a Tour* window.

To exit the filter dialog, returning to All Readings, and return to data collection tap:

<Cancel> to exit the filter dialog

### Filtering a Tour

*Filter* is provided which allows filtering the set of records viewable in a tour to include:

- All Readings
- Abnormal Readings only readings that are not within the minimum, maximum, and/or tolerance limits
- Missed Readings only records that have no readings
- Required Readings only records that have the required reading indicator specified
- Unscanned Readings only records that have NOT been scanned

To filter an open tour on the mobile device:

1. Navigate to the *Station List* 

- 2. Click **T** Filter in the upper right corner.
- 3. A filter dialog will appear allowing the user to filter the stations. This will aid the user in determining if all stations have been properly addressed.

| Close                                     | Station List             | 0        |
|-------------------------------------------|--------------------------|----------|
| 10 Scan                                   |                          | ¥ Filter |
| PLANT OPERATING MODE                      |                          | ,        |
| RCS LEAK RATE                             | Please select one filter | >        |
| APPARENT POWER                            | All Readings             | ,        |
| POWER ANGLE                               | Abnormal Readings        | ,        |
| FEAL POWER                                | Missed Readings          | ,        |
| 6 REACTIVE POWER                          | Required Readings        |          |
| CALCULATED NET HEAT RATE                  | Unscanned Readings       | ,        |
| B SOURCE RANGE CHANNEL 2                  | Cancel                   | ,        |
| SOURCE RANGE CHANNEL 1<br>no reacting yet |                          | ,        |
| 10 COMPONENT COOLING HX FLOW              | CHANN                    | ,        |

4. Tapping any of the filter options will apply the associated filter.

To exit the filter dialog, leaving the last applied filter in place, and return to data collection tap:

<Cancel> to exit the filter dialog

Filtering can be selected from, and are applied to, all tabs (for example. *Detail Tab*, *Alert Tab*, *Note Tab*).

Some suggested uses include:

- Use the *Required Readings* filter and the *Station List* to quickly determine which required readings have been taken or need to be taken.
- Use the *Abnormal Readings* filter and the *Notes Tab* to ensure that abnormal readings have been annotated.
- Use the *Missed Readings* filter and the *Detail Tab* or *Station List* to quickly locate and complete missing readings.
- Use the Unscanned Readings filter and the Detail Tab or Station List to quickly determine which records have NOT been scanned.

# **Chapter 3: Tour Gear Menu Options**

### **Tour Details**

At any time during the data collection process, you can view the tour details.

#### To view the tour details:

- 1. Tap on the Gear 🔅 in the upper right hand corner and tap <Tour Details>.
- 2. The tour parameters summary window is displayed with General Tour Notes, if applicable:

| tion of their assigned area. Abnormal (out-of-limit) conditions shall be corrected on the spot if<br>gging Requests should be submitted as appropriate. |
|----------------------------------------------------------------------------------------------------|
|                                                                                                    |
|                                                                                                    |

To exit the tour details and return to data collection tap:

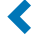

to exit the tour details

# **About Operator Rounds**

At any time during the data collection process, you can view the application version information.

#### To view the application version information:

- 1. Tap on the Gear 🔅 in the upper right hand corner and tap < About Operator Rounds>.
- 2. The application version summary window is displayed:

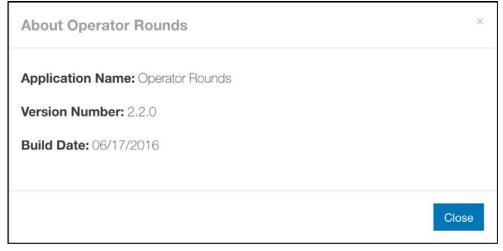

To exit the application version summary and return to data collection tap:

**<Close>** to exit the About screen

# Login / Logout

It is sometimes necessary for the current user to logout and another user to login to the mobile device without closing currently opened tour(s). This is most commonly required when one user is taking over for another user before the entire tour is complete (for example, for a split-shift).

# To manually logout the current user and login another user to the mobile device without closing currently opened tour(s):

1. Tap on the **Gear** 🔅 in the upper right hand corner and tap **<jdoe (Logout)>**, where "jdoe" will be replaced by your Login ID.

The Welcome to Operator Rounds window is displayed, prompting the new user to enter a Login ID and password.

2. When you have entered your Login ID and Password, tap:

<Sign in> to login the new user returning to the *Open a Tour* window.

### **Removing Tours from the Mobile Device**

Tours that are no longer needed can be removed from the mobile device in the **Delete Tours** window. To remove tours from the mobile device:

1. Tap on the *Gear* 🔆 in the upper right hand corner and tap < Delete Tours>.

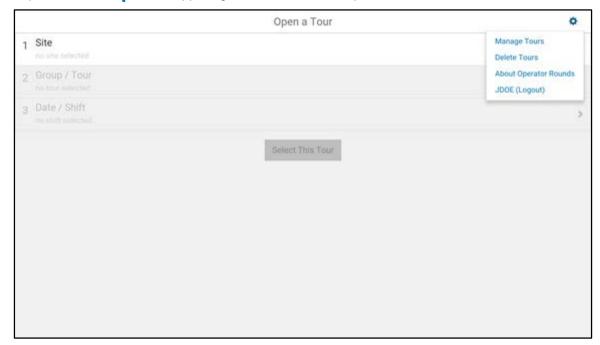

2. Select tours that are no longer needed on the mobile device and click <Save>.

| <                                | Delete Tours | 0 |
|----------------------------------|--------------|---|
| Select All Tours                 |              |   |
| V Operations                     |              |   |
| Demonstration Tour               |              |   |
| Tour with Attachments            |              | ~ |
| Tour with Multiple Revisions (3) |              | ~ |
| > Chemistry                      |              |   |
|                                  |              |   |
|                                  |              |   |
|                                  |              |   |
|                                  | Cancel Save  |   |

3. After selecting the desired tours, click **<Delete>** and Mobile Operator Rounds will remove the tours from the offline storage.

| <                                 | Delete Tours | 0 |
|-----------------------------------|--------------|---|
| Select a facility to delete tours |              |   |
| Clinton 😑                         |              | > |
| Jefferson                         |              | > |
|                                   |              |   |
|                                   |              |   |
|                                   |              |   |
|                                   |              |   |
|                                   |              |   |
|                                   |              |   |
|                                   |              |   |
|                                   | Delete       |   |

When completed, the deleted tours are no longer available for opening on the mobile device.

# Chapter 4: Synchronizing Tour Data

Data collected on the mobile device with Mobile Operator Rounds is transferred to the server via the synchronization process. The data is then available for review in the Operator Rounds module and data may potentially be promulgated to the Narrative Logs module and perhaps to the plant historian. Data can be synchronized at any time you have connectivity to the server (you don't have to complete a tour on the mobile device) and is initiated from the mobile device. Performance data transferred from the Mobile Operator Rounds to the server database include:

- Readings
- Calculations
- Verification information (user ID, clock date/time, scan indicator)
- Alert confirmation (user ID, clock date/time)
- Notes
- Performance attachments

Once uploaded, data can be analyzed or edited using Operator Rounds Tour Data Manager.

To prevent the Mobile Operator Rounds database from accumulating historical performance data which could exceed the available memory on the mobile device, after each synchronization, old performance data is automatically removed from the Mobile Operator Rounds database. The amount of historical performance data maintained in the Mobile Operator Rounds database is specified in Operator Rounds **Tour Maintenance Manager** (Days History to Download).

#### Synchronize Tour Data

Before uploading, first make sure that the mobile device has connectivity to the server specified in the <u>connection settings</u>. Then on the mobile device:

1. Tap on the **Gear C** in the upper right hand corner and tap **<Manage Tours >**.

|   |                                   | Open a Tour      | 0                                      |
|---|-----------------------------------|------------------|----------------------------------------|
| 1 | Site no she selected              |                  | Manage Tours<br>Delete Tours           |
| 2 | Group / Tour<br>no tour animatika |                  | About Operator Rounds<br>JDOE (Logout) |
| 3 | Date / Shift<br>minishtfrankernit |                  | 5                                      |
|   |                                   | Select This Tour |                                        |
|   |                                   |                  |                                        |
|   |                                   |                  |                                        |
|   |                                   |                  |                                        |
|   |                                   |                  |                                        |
|   |                                   |                  |                                        |
|   |                                   |                  |                                        |

You may get a message that you need to re-authenticate while in connected mode to manage tours on the device, if this is the case re-login.

| Online Login Required                                                        |         |
|------------------------------------------------------------------------------|---------|
| You must re-authenticate while in connected mode to manag<br>on this device. | e tours |
| CANCEL                                                                       | SIGN IN |

2. Tap **<Synchronize Tours>** and Mobile Operator Rounds will perform the synchronization process.

| Manage Tours | 0            |
|--------------|--------------|
|              |              |
|              | >            |
|              | >            |
|              |              |
|              |              |
|              |              |
|              |              |
|              |              |
|              |              |
|              |              |
| Synchronize  |              |
|              | Manage Tours |

When completed, the mobile device is ready to use.

# **Chapter 5: Desktop System Preferences**

Desktop system preferences specifically related to the operation of Mobile Operator Rounds are shown and described below. These preferences can be set by clicking on the Manage Preferences icon **s** in eSOMS.

| Module Clearance                                                                                                    | Scope Global V                       |                 |              |
|----------------------------------------------------------------------------------------------------|--------------------------------------|-----------------|--------------|
| Description *                                                                                                    | Setting                              | Suggested Value |              |
| Track changes to the Master Section Repetitive Tasks<br>Tab.                                                                                                    | No                                   | No              | ~            |
| CONS - Barcode Prefix<br>Characters used as a prefix in the Equipment ID and<br>Tag Serial Number barcodes to verify the barcode<br>was scanned on Pocket PC.                                                                                            |                                      |                 |              |
| Nobile eSOMS - Barcode Scan Source<br>Specifies which barcodes should be scanned when<br>verifying tags:<br>0 = skipped<br>1 = equipment id scanned only<br>2 = tag serial number scanned only<br>3 = both equipment id AND tag serial number<br>scanned | ٥                                    | 0               |              |
| Mobile eSOMS - Barcode Suffix<br>Characters used as a suffix in the Equipment ID and<br>Tag Serial Number barcodes to verify the barcode<br>was scanned on Pocket PC.                                                                                    |                                      |                 |              |
| Mobile eSOMS - Default Data View<br>The data view to be used as the default when opening<br>a tagout section.<br>All - View all tags (similar to section tag list)<br>Only Tags to Hang/Remove - (similar to section tag<br>hang/remove list)            | All                                  | All             |              |
| Mobile eSOMS - Display Equipment Annotations<br>Yes - Display the Equipment Annotations tab on the<br>Pocket PC.<br>No - Do not display the Equipment Annotations tab on<br>the Porket PC.                                                               | No                                   | No              | 8            |
| K ( 1 2 3 4 5 6 <b>)</b> X                                                                                                    | Page: 1 of 6 Go Page size: 50 Change | ltem 1          | to 50 of 289 |

# Preference Lists for eSOMS

### **Global Preferences**

| Preferences                          | Settings                                                                                                    | Default |
|--------------------------------------|----------------------------------------------------------------------------------------------------|---------|
| Mobile eSOMS - Copy Notes<br>Forward | Copy previous notes to the current shift on the mobile device.                                                                     | Yes     |
|                                      | No - do not copy notes                                                                                                    |         |
|                                      | Yes - copy notes to the current shift                                                                                              |         |
| Notes Required                       | Require a note to be entered when an abnormal<br>(out-of-spec or out-of-tolerance) reading is entered<br>(desktop, mobile or web): | No      |
|                                      | No - do not require a Note to be entered on abnormal readings                                                                      |         |
|                                      | Yes - require a Note to be entered on abnormal readings                                                                            |         |
| Mobile eSOMS Suite - Notes Display   | Display the Notes tab automatically when an abnormal                                                                               | No      |
|                                      | (out-of-spec or out-of-tolerance) reading is entered                                                                               |         |
|                                      | on the mobile device:                                                                                                    |         |
|                                      | No - do not automatically display Notes tab on                                                                                     |         |
|                                      | abnormal readings                                                                                                    |         |
|                                      | Yes - automatically display                                                                                                    |         |